# UTRID-16 Kurzanleitung

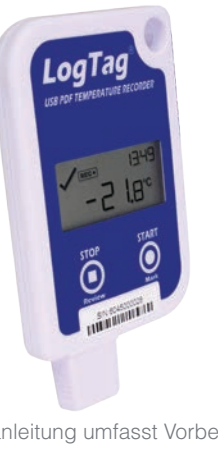

Diese Kurzanleitung umfasst Vorbereitung, Gebrauch und Wartung für folgendes Modell: **UTRID-16**

#### 1. Software

Je nach Einsatz Ihres USB Datenloggers benötigen Sie ein oder mehrere Programme zum Konfigurieren und zur anschließenden Datenauswertung. Setzen Sie einen bereits vorkonfigurierten Logger ein, benötigen Sie zunächst keine Software, denn der Logger kann mit einem vorinstallierten Konfigurationsprofil normalerweise sofort gestartet werden.

Wenn Ihr Logger aber nicht vorkonfiguriert ist, oder Sie die bereits voreingestellten Daten ändern wollen, können Sie dies mit Hilfe von LogTag® Analyzer Software (Version 2.8 oder höher) vornehmen, die Sie kostenlos von unserer [Software Download Website](https://www.cik-solutions.com/en/catalog/datalogger/logtag/support/) herunterladen und installieren können. Öffnen Sie dazu einfach die Software Seite, klicken Sie LogTag® Analyzer, füllen Sie das Formular aus und beginnen Sie mit dem Download. Installieren Sie LogTag® Analyzer auf Ihrem PC und starten Sie das Programm. (Ausführliche Installations- und Nutzungsanweisungen finden Sie im LogTag® Analyzer Benutzerhandbuch).

Aufgezeichnete Daten können Sie in eingeschränkter Form auch ohne Software direkt am Gerät auswerten. Zur detaillierten Analyse benötigen Sie allerdings zusätzliche Software, die unter "4. AUSLESEN/ AUSWERTEN" beschrieben und meistens kostenlos erhältlich ist.

## 2. LogTag® KONFIGURIERUNG

Es empfiehlt sich, alle USB Datenlogger über ein permanent angeschlossenes USB-Verlängerungskabel oder eine USB-Hub anzuschließen, um die USB-Buchse Ihres Computers zu schützen. Sollten Sie noch Fragen haben, erhalten Sie weitere Informationen auch in unserem FAQ unter [Umgang mit USB Produkten](https://www.cik-solutions.com/de/katalog/datenlogger/logtag/faq/#Working-with-USB-recorder-products).

## **LogTag Recorders**

#### Standardkonfiguration

Die einfachste Art, Ihren LogTag® USB Logger mit der Software für den Einsatz zu konfigurieren ist über den LogTag Assistenten, den Sie mittels der F2 Taste auf Ihrem Keyboard aufrufen. Alternativ können Sie den Assistenten auch über das Navigationsmenü LogTag > Assistent aufrufen.

**Hinweis:** Die Anzahl von Geräten, die Sie gleichzeitig konfigurieren können, ist lediglich durch den USB Standard beschränkt; wir empfehlen aber, praktischerweise die Anzahl der Geräte auf ca. 10 zu beschränken, unter Benutzung einer USB Hub mit separater Stromversorgung. Geräte mit unterschiedlichen Modellnummern können dabei nicht gleichzeitig konfiguriert werden.

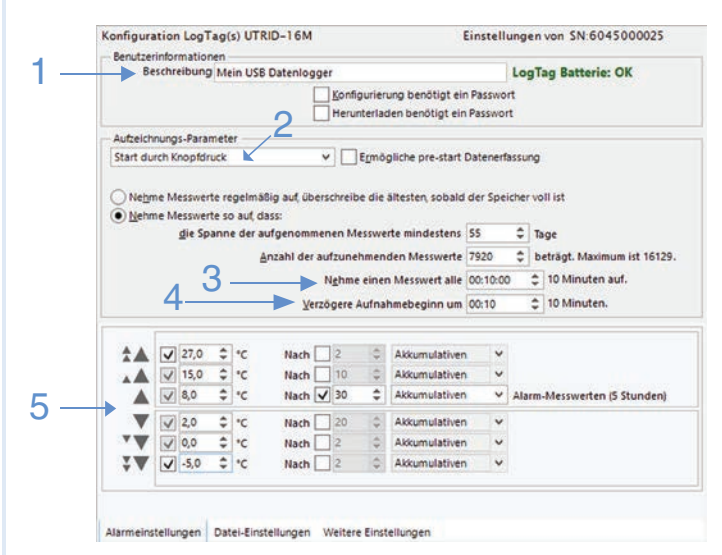

- 1. Geben Sie eine Beschreibung' für den Logger ein, der konfiguriert werden soll. Dies hilft Ihnen später, den Logger einfacher zu identifizieren.
- 2. Wählen Sie ,Start durch Knopfdruck' oder ,Startzeitpunkt'.
- 3. Geben Sie das gewünschte Aufzeichnungsintervall ein. Die Dauer des Aufnahmezyklus und die Anzahl der Messwerte ändern sich entsprechend dem eingegebenen Aufzeichnungsintervall.
- 4. (Optional) Geben Sie eine Startverzögerung ein, bevor der Logger nach Knofpdruck die Aufnahme beginnt.
- 5. LogTag® Analyzer ermöglicht es Ihnen, bis zu 6 verschiedene Alarmkonditionen bei der Konfiguration eines UTRID-16 einzugeben. Jede Alarmkondition besteht aus einem Grenzwert, einem Aktivierungstyp (der sofort, aufeinanderfolgend oder akkumulativ sein kann) und einer Verzögerungszeit bei akkumulativer oder

aufeinanderfolgender Aktivierung. Für den UTRID-16 können bis zu drei obere und bis zu drei untere Alarmkonditionen konfiguriert werden.

### Alarmkonfiguration

Im Konfigurationsbildschirm von LogTag® Analyzer müssen Sie bei der Eingabe von Alarmkonditionen einige Grundregeln beachten:

- Bevor ein Sekundäralarm aktiviert werden kann, muss zunächst ein Primäralarm eingegeben sein.
- Ebenso müssen sowohl Primär- als auch Sekundäralarm eingegeben sein, bevor ein Tertiäralarm aktiviert werden kann.
- Sie können eine unterschiedliche Anzahl von Alarmkonditionen für obere und untere Grenzwerte eingeben, nur obere, oder nur untere Konditionen festlegen, oder aber den Alarm ganz ausschalten.
- Ein oberer Sekundäralarm kann keinen niedrigeren Grenzwert besitzen als der Primäralarm.
- Ein oberer Tertiäralarm kann keinen niedrigeren Grenzwert besitzen als der Sekundäralarm. Gleiches gilt analog für die unteren Alarmkonditionen.

Grenzwerte können jedoch dieselben Temperaturwerte besitzen, aber mit unterschiedlichen Aktivierungsbedingungen versehen sein.

So können Sie zum Beispiel einen Primäralarm mit einer Obergrenze von 8°C und einer Aktivierung nach 10 akkumulativen Messwerten einstellen, und einen weiteren Alarm mit 8°C, aber 5 aufeinander folgenden Messwerten. In diesem Fall wird der Alarm ausgelöst, wenn entweder 10 Messwerte insgesamt über 8°C liegen, oder 5 direkt aufeinander folgende Messwerte über 8°C aufgetreten sind.

Alarmkonditionen die hier eingegeben sind, werden sowohl in der Software als auch auf dem Display und im PDF Report angezeigt.

#### Erweiterte Konfigurationsoptionen

Wählen Sie **Weitere Einstellungen** und **Datei-Einstellungen**,

um zusätzliche Konfigurationsoptionen einzugeben. Über diese Einstellungen legen Sie fest, ob und welche Dateien am Ende der Aufnahme erstellt werden, sowie Aussehen und Inhalt dieser Dateien.

## UTRID-16 Kurzanleitung

## **LogTag Recorders**

DATENAUSWERTUNG - PDF REPORT

## 3. STARTEN / KONTROLLMARKE AUFZEICHNEN

Nach der Konfigurierung mit LogTag® Analyzer für einen **Start auf Knopfdruck** wird das Wort READY zusammen mit der aktuellen Uhrzeit im 24-Stunden-Format angezeigt.

#### Drücken Sie den START/Mark Knopf, bis das READY Symbol erlischt

### und das Symbol erscheint.

Der UTRID-16 zeichnet nun Temperaturdaten auf. Diese Startoption funktioniert sehr ähnlich wie bei anderen LogTag® Produkten mit LED Anzeigen. Wurde der Logger mit einer Startverzögerung konfiguriert, wird statt des **REC**· Symbols das Wort **DELAY** angezeigt, zusammen mit der verbleibenden Zeit bis zum Aufnahmestart.

Im Normalbetrieb zeigt das Display die zuletzt aufgenommene Temperatur an. Die aktuelle Uhrzeit wird im 24-Stunden-Format ebenfalls angezeigt. Ein Tick-Symbol wird angezeigt, solange kein Alarmereignis aufgetreten ist.

Wenn Sie den START/Mark Knopf drücken, während der UTRID-16 aufzeichnet, wird die nächste Temperaturmessung mit einer Kontrollmarke versehen. Das MARK-Symbol erscheint und bleibt bis zur nächsten Messung sichtbar.

# 4. AUSLESEN / AUSWERTEN

Sie können die Daten im Logger auf unterschiedliche Weise abrufen; was genau Sie dabei beachten müssen hängt hauptsächlich davon ab, wie der Logger konfiguriert wurde, welches Betriebssystem auf Ihrem Computer installiert ist und ob LogTag® Analyzer Software gerade läuft oder nicht.

Wurde der Logger so konfiguriert, dass beim Anschließen Dateien erzeugt werden, erscheint ein neues Laufwerk oder Gerät auf Ihrem Computer. Dabei bildet die Seriennummer des Loggers den Namen des Laufwerks oder Geräts. Sie können auf die Dateien zugreifen, indem Sie im File Explorer Ihres Computers zum neu erstellten Laufwerk navigieren und die PDF-, CSV- oder LTD-Datei über Doppelklick öffnen.

- Zum Öffnen von PDF-Dateien benötigen Sie Adobe Acrobat Reader oder einen anderen PDF-Viewer.
- Um die LTD-Datei zu öffnen, müssen Sie die kostenlose LogTag® Analyzer Software installieren.
- CSV-Dateien können mit einem Texteditor geöffnet oder in ein Tabellen kalkulationsprogramm wie Microsoft Excel™ importiert werden.

Läuft die LogTag® Analyzer Software auf Ihrem PC, werden die Daten automatisch ausgelesen und auf dem Bildschirm angezeigt.

Sie können den Logger jederzeit von der USB-Buchse abziehen; Es besteht keine Notwendigkeit, das Gerät zu stoppen.

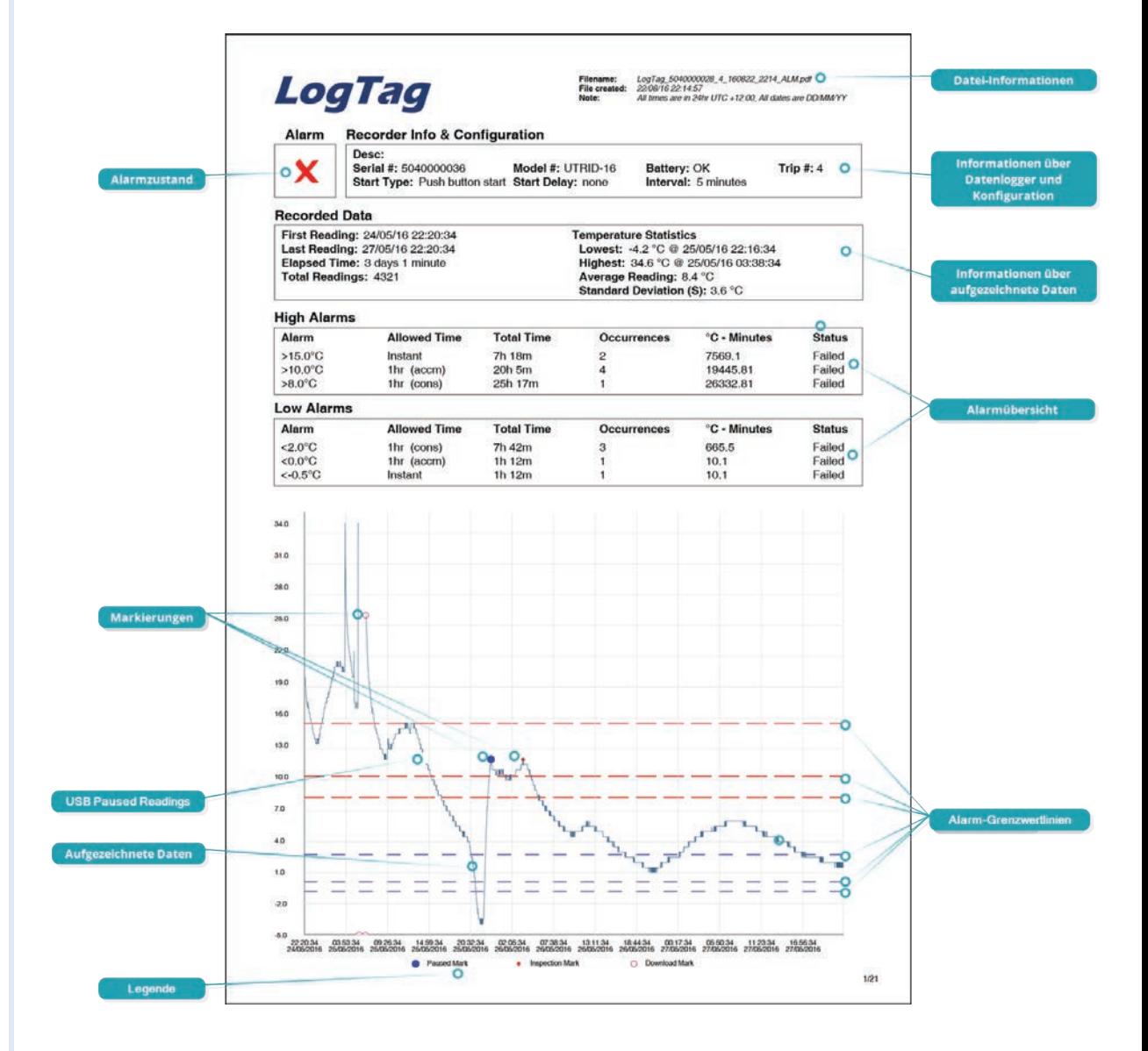

## DISPLAY ÜBERSICHT

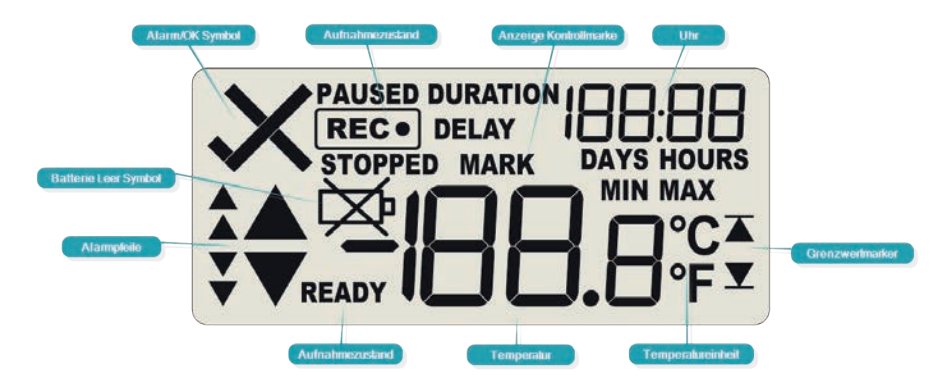

#### ALARM/OK SYMBOL

Das X Symbol wird angezeigt, sobald der UTRID-16 ein Alarmereignis registriert hat. Solange noch kein Alarm aufgetreten ist, wird das Symbol angezeigt.

#### **AUFNAHMEZUSTAND**

Die Symbole für den Aufnahmezustand zeigen an ob und was der UTRID-16 gerade aufzeichnet:

- Wird das Wort READY angezeigt, ist der UTRID-16 bereit und kann per Knopfdruck gestartet werden. Abhängig von der Konfiguration können dabei bereits pre-start Messwerte aufgezeichnet werden.
- Wenn das **REC** Symbol angezeigt wird, zeichnet der UTRID-16 Temperaturwerte bei der Konfiguration mit LogTag ® Analyzer definierten Messintervall auf.
- Wird **REC** zusammen mit dem Wort PAUSED angezeigt, werden Messwerte zwar aufgezeichnet, diese werden allerdings bei der Berechnung von **Alarmereignissen** und **-zeiten** nicht berücksichtigt.

Erscheint das Wort STOPPED, hat der UTRID-16 die Aufzeichnung beendet.

#### KONTROLLMARKIERUNG

Das Wort **MARK** wird angezeigt, wenn der nächste Temperaturmesswert in den aufgezeichneten Daten mit einer Kontrollmarke versehen wird.

#### MIN/MAX Anzeige

Das Wort MAX erscheint, wenn Sie auf dem Display die höchste aufgezeichnete Temperatur seit Aufnahmebeginn sehen.

Das Wort MIN erscheint, wenn Sie auf dem Display die niedrigste aufgezeichnete Temperatur seit Aufnahmebeginn sehen.

Beides wird angezeigt, wenn Sie die **Review** Taste mehrmals nacheinander drücken.

#### **GRENZWERTMARKER**

Der obere Grenzwertmarker erscheint, wenn ein Alarmereignis bei einer der oberen Temperaturgrenzen registriert wurde. Er wird auch angezeigt, wenn einer der oberen Grenzwerte auf dem Review-Bildschirm angezeigt wird.

Der untere Grenzwertmarker erscheint, wenn ein Alarmereignis bei einer der unteren Temperaturgrenzen registriert wurde. Er wird auch angezeigt, wenn einer der unteren Grenzwerte auf dem Review-Bildschirm angezeigt wird.

#### Uhr

Die Uhr zeigt entweder...

- … die aktuelle Uhrzeit,
- … die bis zum Aufnahmestart verbleibende Zeit oder
- … eine Zeitdauer, zum Beispiel wenn Alarmdaten angezeigt werden.
- Was genau angezeigt wird, können Sie wie folgt erkennen:
- Erscheint das Wort DELAY, zeigt das Display die verbleibende Zeit bis zum Aufnahmestart.
- Erscheint das Wort DURATION, zeigt das Display eine Zeitdauer an, zum Beispiel die Verweildauer der Temperatur oberhalb einer Alarmgrenze oder wie lange die Maximaltemperatur erreicht wurde.
- Erscheint zusätzlich das Wort DAYS, zeigt das Display die Anzahl der Tage in einer Startverzögerung oder einer Zeitdauer an.
- Erscheint zusätzlich das Wort HOURS, werden die entsprechenden Stunden und Minuten angezeigt.

Erscheint keines dieser 4 Wörter, sehen Sie auf dem Display die aktuelle Uhrzeit.

#### Temperatureinheit

Abhängig von den bei der Konfigurierung ausgewählten Temperatureinheiten zeigt dies entweder °F oder °C an.

#### **TEMPERATURWERT**

Hier wird der Wert der zuletzt gemessenen Temperatur angezeigt, solange der UTRID-16 Daten aufzeichnet. Ist die Aufzeichnung beendet, wird im Normalbetrieb hier nichts angezeigt.

#### **ALARMPFFILE**

Der große Aufwärtspfeil erscheint, wenn die angezeigte Temperatur oberhalb des Grenzwerts für den oberen Primäralarm liegt. Der große Abwärtspfeil erscheint, wenn die angezeigte Temperatur unterhalb des Grenzwerts für den unteren Primäralarm liegt.

Die vier kleineren Auf- und Abwärtspfeile haben die gleiche Bedeutung für sekundäre und tertiäre Alarmgrenzen. Sie werden verwendet, wenn mehrere Alarmbedingungen für Ober- oder Untergrenzen definiert sind, und die aktuelle Temperatur über oder unter einem dieser Grenzwerte liegt.

### Austauschen der Batter ie

Der UTRID-16 besitzt eine vom Anwender austauschbare Batterie. Bitte lesen Sie vor dem Batteriewechsel bitte die Zusatzinformationen im **[Benutzerhinweis zu Austauschbaren Batterien](https://www.cik-solutions.com/content/files/en_original_trid30-7r_tred30-7r_battery_replacement_1.pdf)**.

Bitte beachten Sie auch, dass der UTRID-16 eine nicht wiederaufladbare Lithium-Batterie enthält, die gemäß den örtlichen Vorschriften entsorgt werden muss.

### Stromspar-Modus

Um die Batterielebensdauer Ihres Loggers zu verlängern, können Sie mit Hilfe von LogTag ® Analyzer den Stromspar-Modus aktivieren, der besonders dann hilfreich ist, wenn der Logger über längere Zeit nicht benutzt wird.

Bitte lesen Sie dazu auch den entsprechenden Abschnitt im Benutzerhandbuch für LogTag® Analyzer.

## **KALIBRIERUNG**

Alle LogTag® Produkte, so auch der UTRID-16, können kalibriert und mit Hilfe einer speziellen Software auch justiert werden. Diese Software wird Kalibrierlabors mit entsprechender Akkreditierung kostenlos auf Anfrage zur Verfügung gestellt.

Justierte Logger können zum jeweiligen Kalibrierlabor rückverfolgt werden, wodurch das Risiko von betrügerischen Datenmanipulationen reduziert wird.

### SCHUTZKI ASSE

Bitte beachten Sie, dass die IP-Schutzklasse für den UTRID-16 als IP64 angegeben ist und nur bei aufgesteckter USB Verschlusskappe gilt. Dies bedeutet, dass Sie den UTRID-16 nicht in Flüssigkeiten eintauchen können.

## AUSFÜHRLICHE INFORMATIONEN

Ausführliche Informationen entnehmen Sie bitte dem UTRID-16 Produkthandbuch, das Sie auf unserer Webseite erhalten.